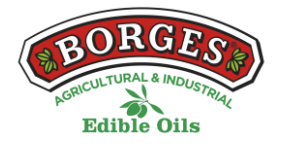

#### **COOKIES POLICY OF THE WEB**

# **In relation to Cookies while browsing**

The cookie (or computer cookie) is a small information sent by a website and stored in the user's browser, so that the website can consult the user's previous activity.

# **Table of cookies of this portal**

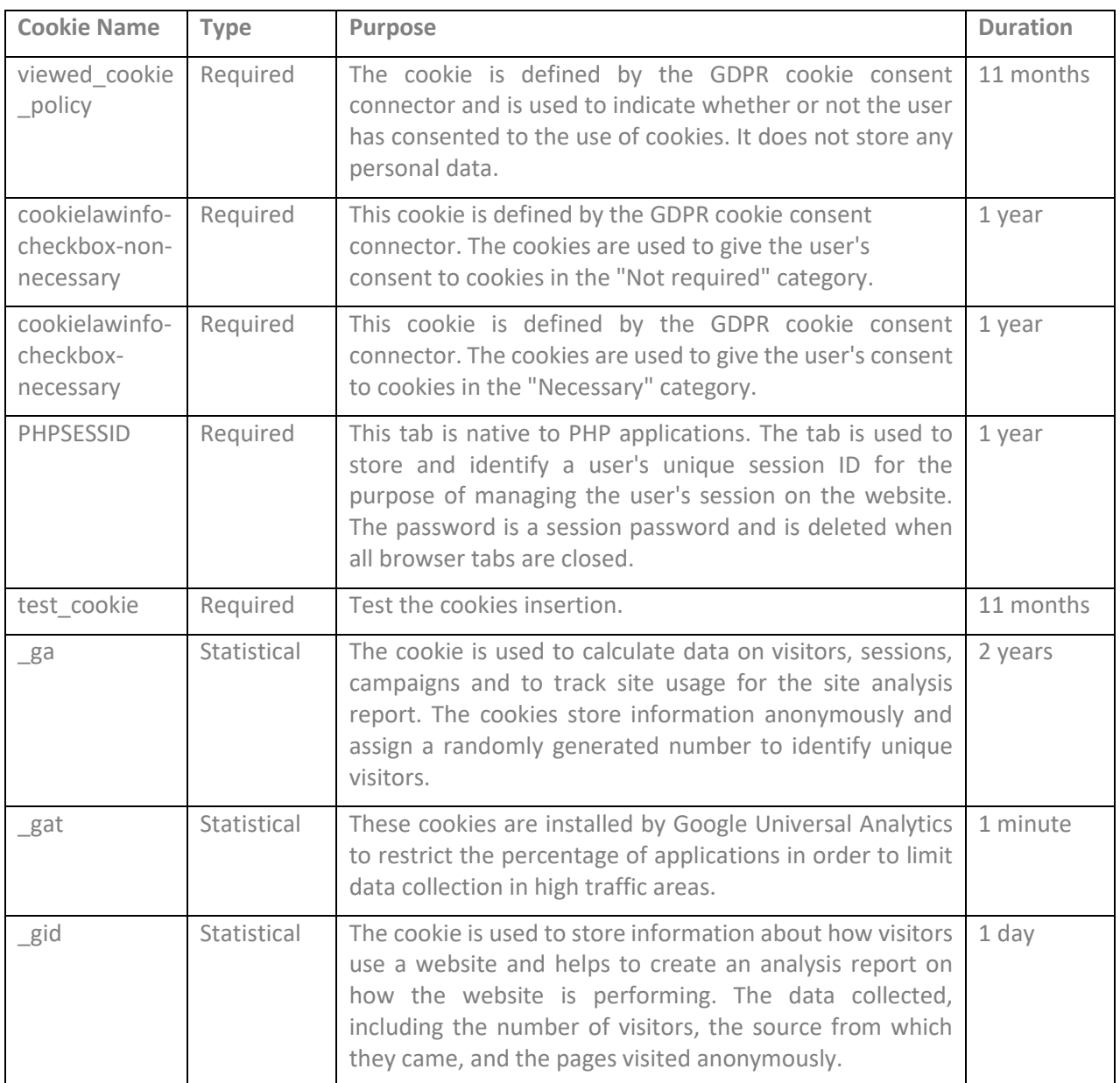

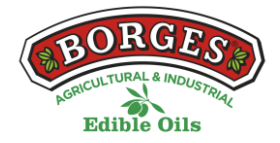

#### **MANAGE COOKIES**

**You can allow, block or delete the cookies installed on your computer by plugging this website or configuring the browser options installed on your computer.**

If you are not sure what type and version of browser you use to access the internet:

## **HOW TO MANAGE COOKIES IN WINDOWS**

### **Google Chrome**

- 1. Click on the Chrome menu located in the browser toolbar.
- 2. Select "Settings".
- 3. Click on "Show advanced options..."
- 4. In the "Privacy" section, click on the "Content Settings..." button.

5. In the "Cookies" section, you can choose the options given below: Delete cookies, block or allow cookies by default, include exceptions for cookies from specific domains or websites.

6. For more detail see the Google Chrome help.

### **Mozilla Firefox**

1. At the top of the Firefox window, click the Firefox button and select "Options".

- 2. Select the "Privacy" panel.
- 3. In "Firefox you will be able to choose "Use custom settings for history".

4. Check the option "Accept cookies" to activate them, and uncheck it to deactivate them.

5. If you do not want to receive cookies from third parties, unmark "Accept cookies from third parties".

6. You can consult Mozilla's help for more information

### **HOW TO MANAGE COOKIES ON MAC**

### **Google Chrome**

- 1. Click on the Chrome menu located in the browser toolbar.
- 2. Select "Settings".
- 3. Click on "Show advanced options..."
- 4. In the "Privacy" section, click on the "Content Settings..." button.

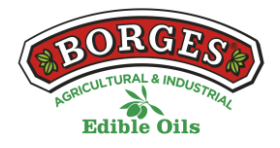

5. In the "Cookies" section, you can choose the options given below: Delete cookies, block or allow cookies by default, include exceptions for cookies from specific domains or websites.

# **Mozilla Firefox**

1. In the menu bar, click on the Firefox menu and select "Preferences...".

- 2. Select the Privacy panel.
- 3. In "Firefox you will be able to choose "Use custom settings for history".

4. Check the option "Accept cookies" to activate them, and uncheck it to deactivate them.

5. If you do not want to receive cookies from third parties, unmark "Accept cookies from third parties".